**Step 1:** Click on this [page](http://summerscholars.ea.asu.edu/) link (https://summerscholars.ea.asu.edu)

**Step 2:** Log in with your ASURITE ID and password (reminder: your ASURITE ID is the credential you use to log in to myASU)

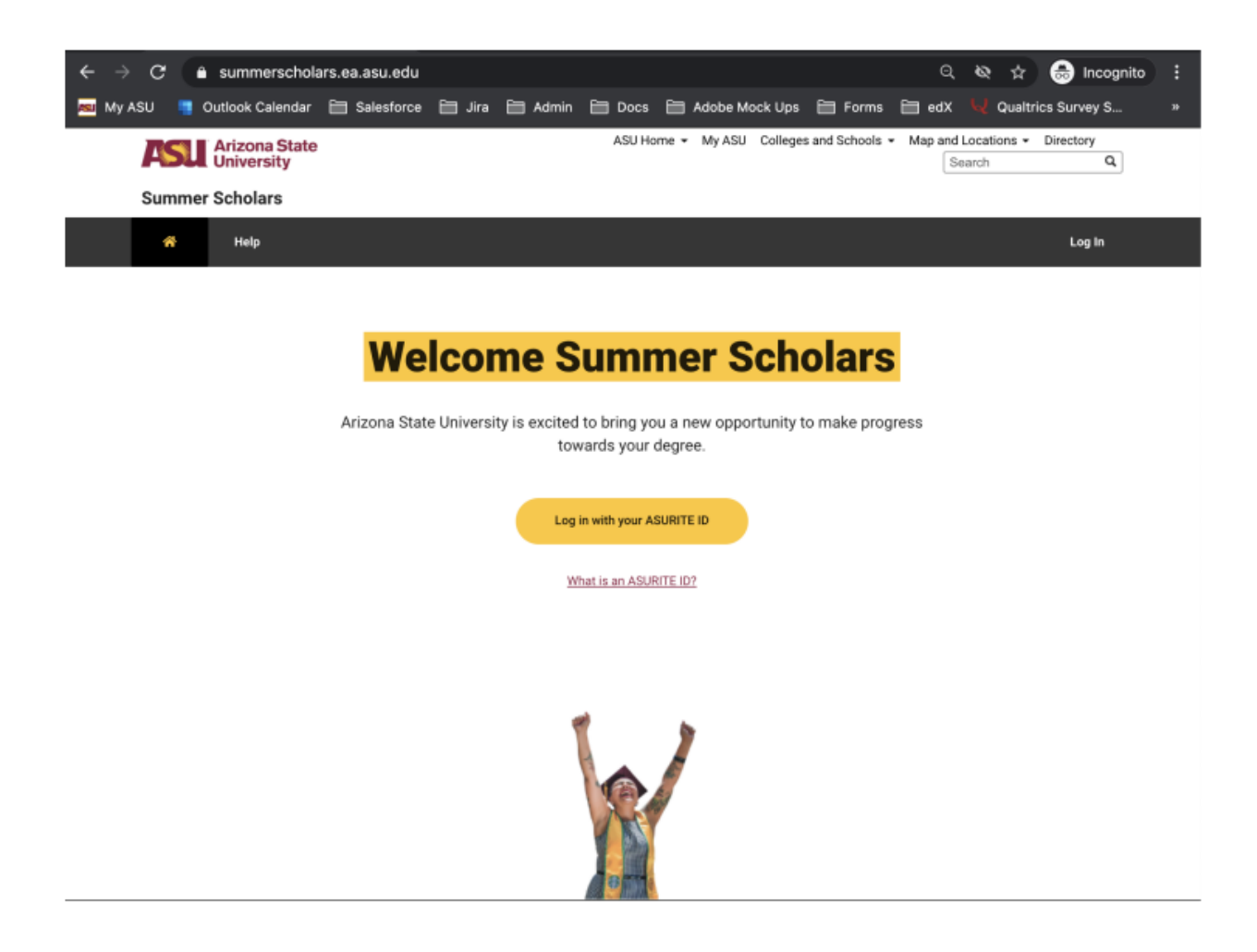

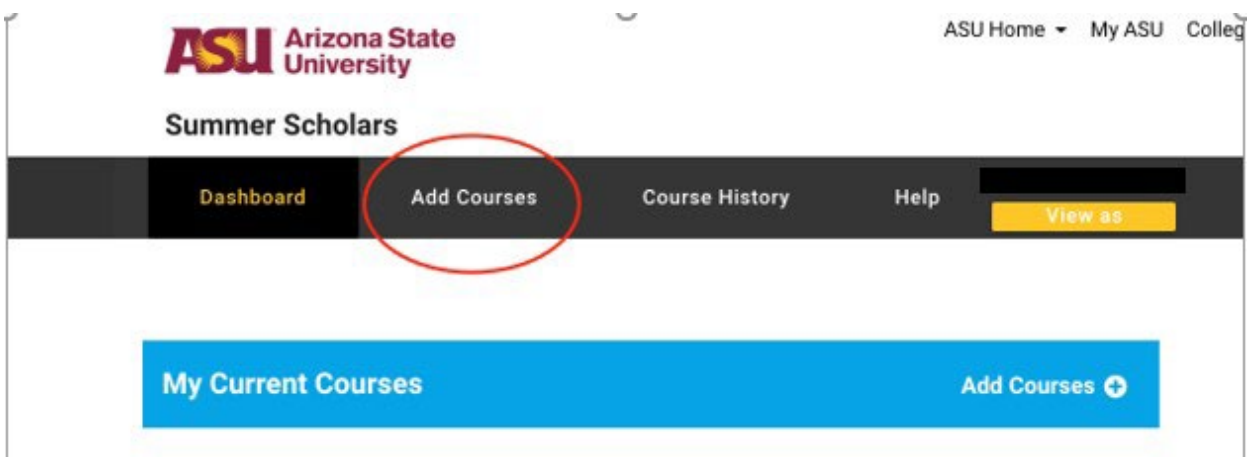

## **Step 3:** Once logged in, click on "**Add Courses**" on top

## **Step 4:** Add your course (FSE 150)

Click on the "**Add course**" button next to the course you want to enroll in, then click "**Enroll**"

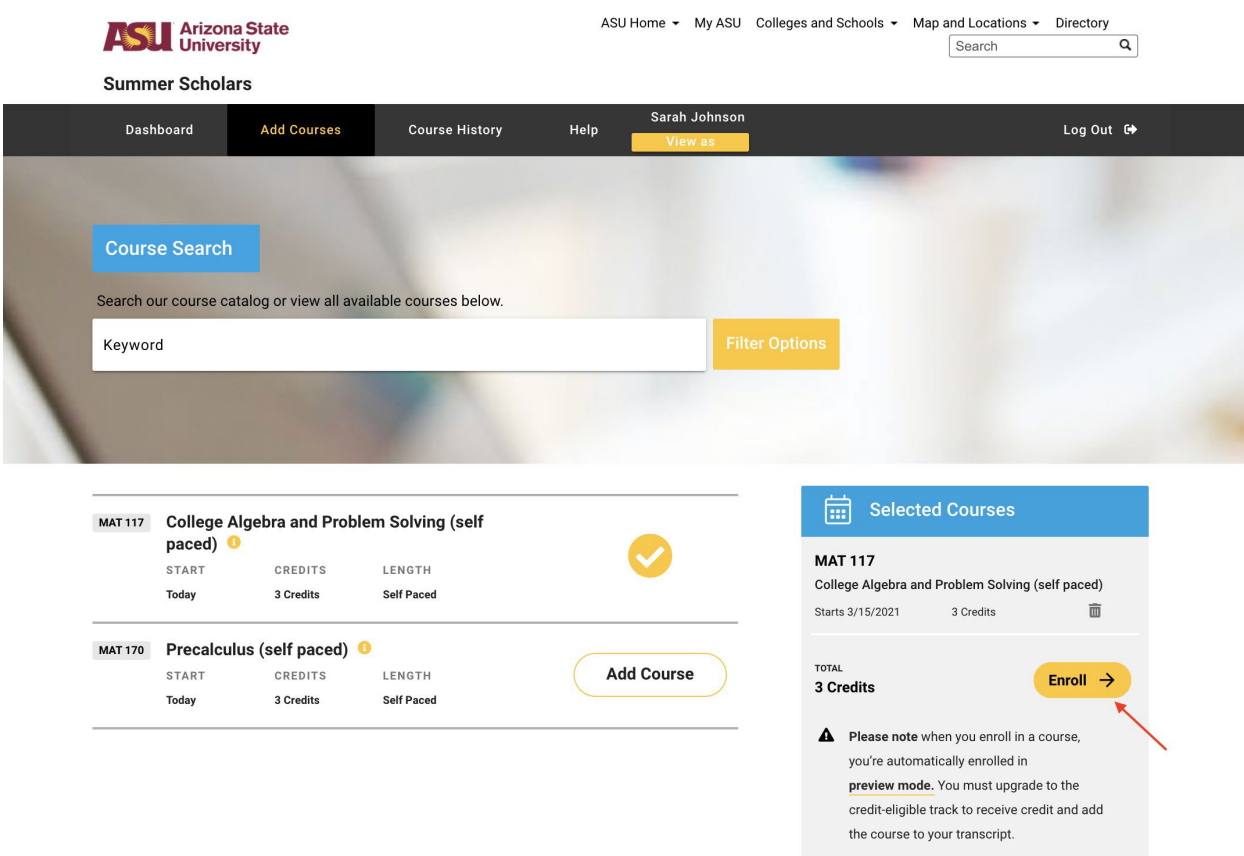

**Step 5:** Upgrade the course (REQUIRED for FSE 150)

Once you are back on your dashboard, click the "**Access Course**" button. This will prompt you to either "**Upgrade this course**" or "**Preview this course**." Because you want academic credit for FSE 150, then you will need to upgrade.

There is a \$25 cost to upgrade.

Upgrading a course means you are put onto the credit eligible track and once you pass all course requirements, you can add the course to your transcript.

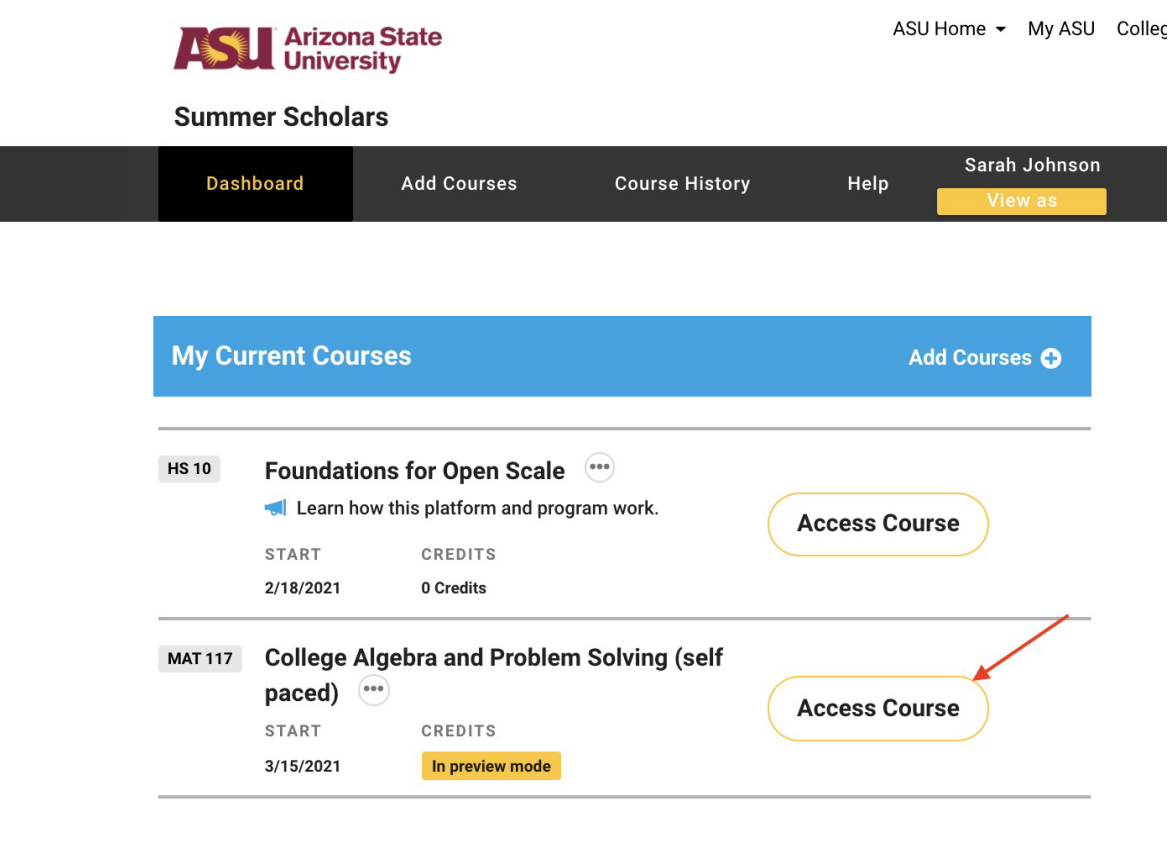

View your past courses

After you click on the Access Course button, you will be asked if you'd like to upgrade the course:

**Step 6:** Because you opted to upgrade the course, you will be prompted through payment screens and PayPal to complete the transaction. The following screenshots show this process.

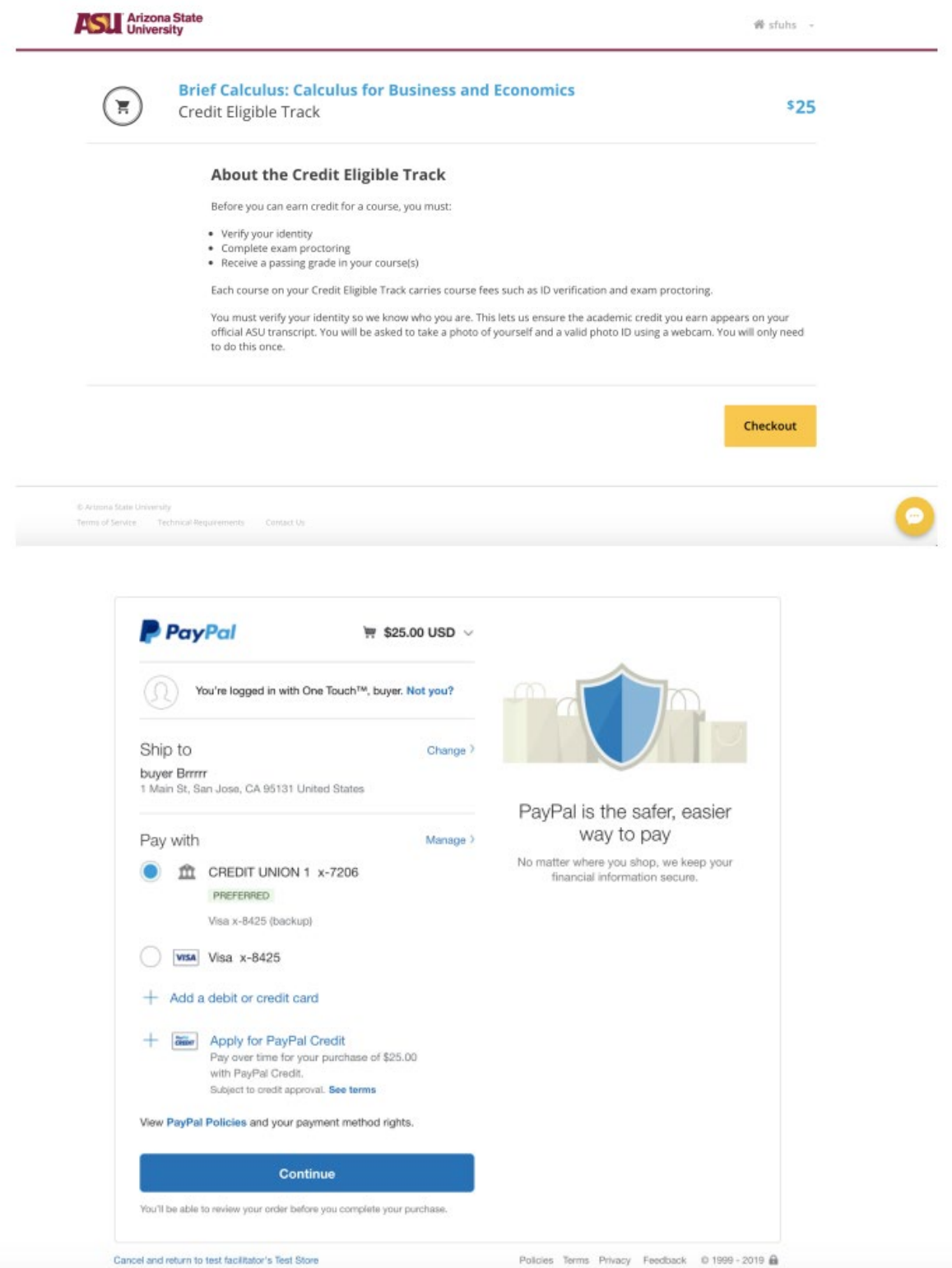

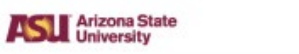

۰

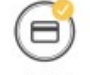

Thank you! You have successfully submitted payment for the following course:

**Brief Calculus: Calculus for Business and Economics** 

Please print page for your records; it serves as your receipt. You will also receive an email with the same information.

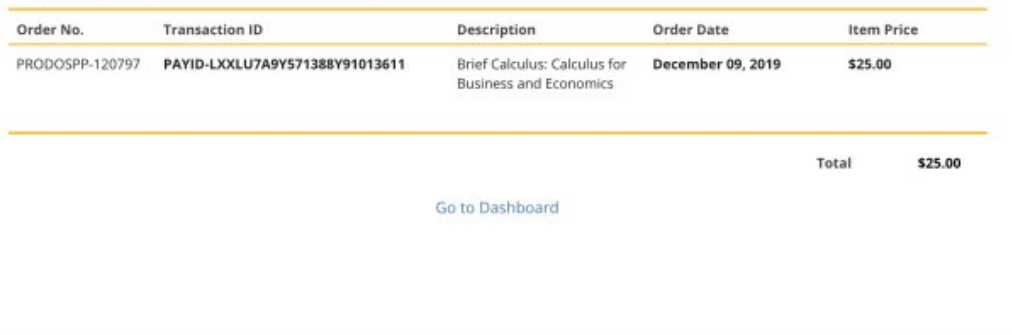

## **Step 7:** Verify your identity

After payment, you will be prompted to verify your identity. You will need a government or school issued ID for this step. You will submit one photo of your face, and another photo of your ID.

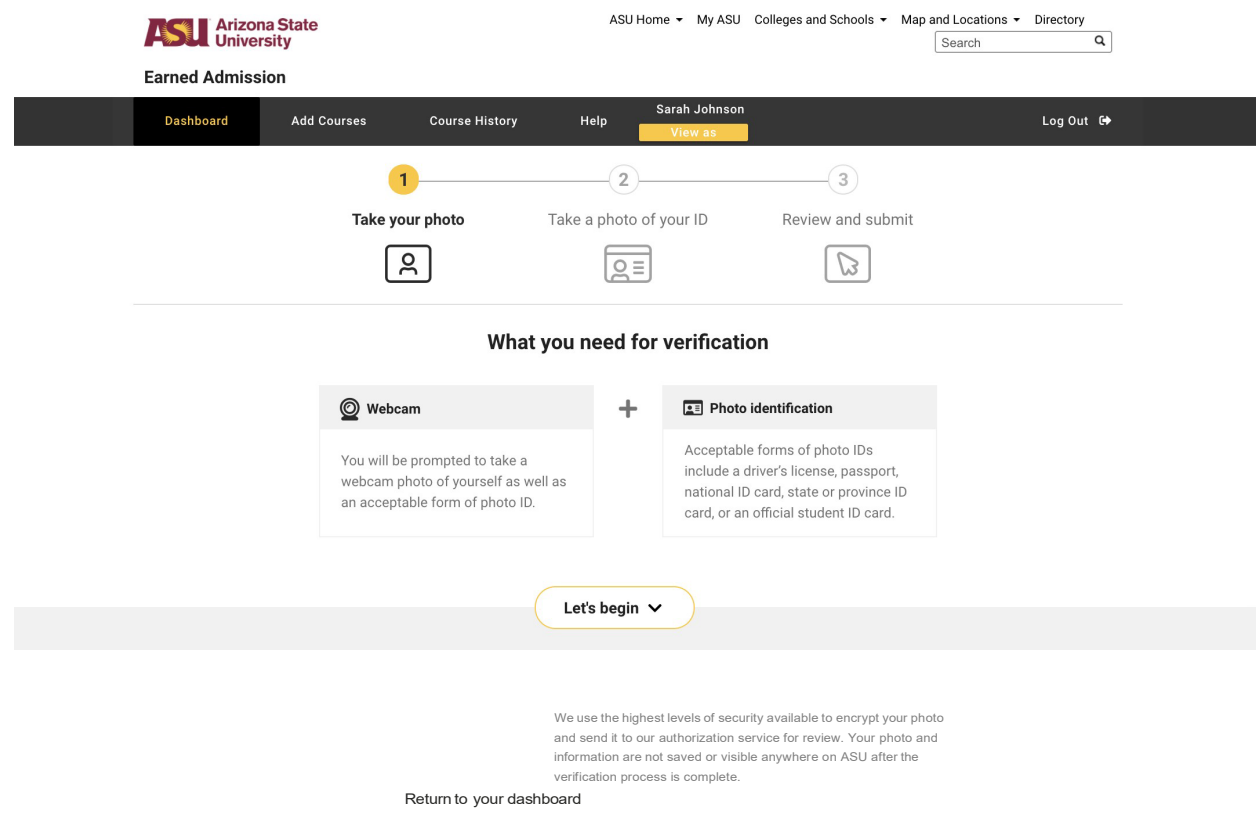

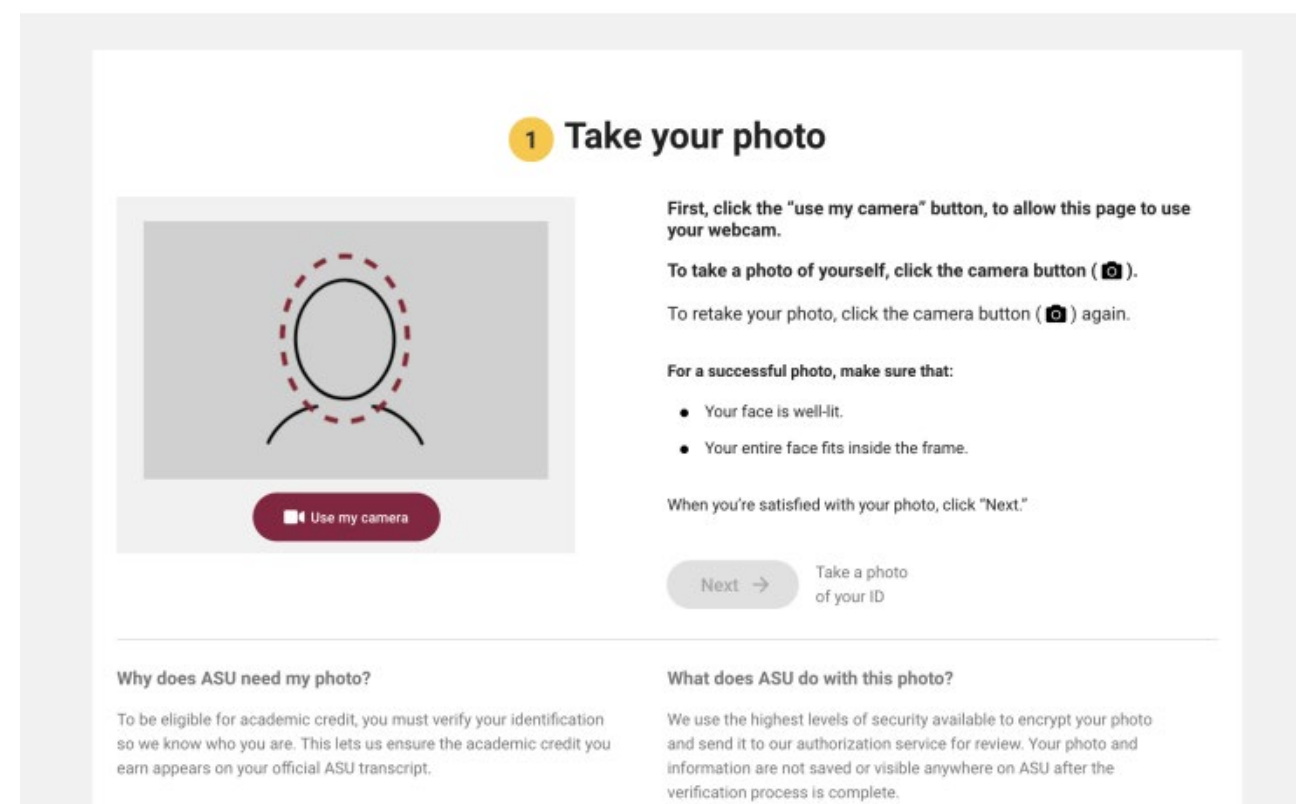

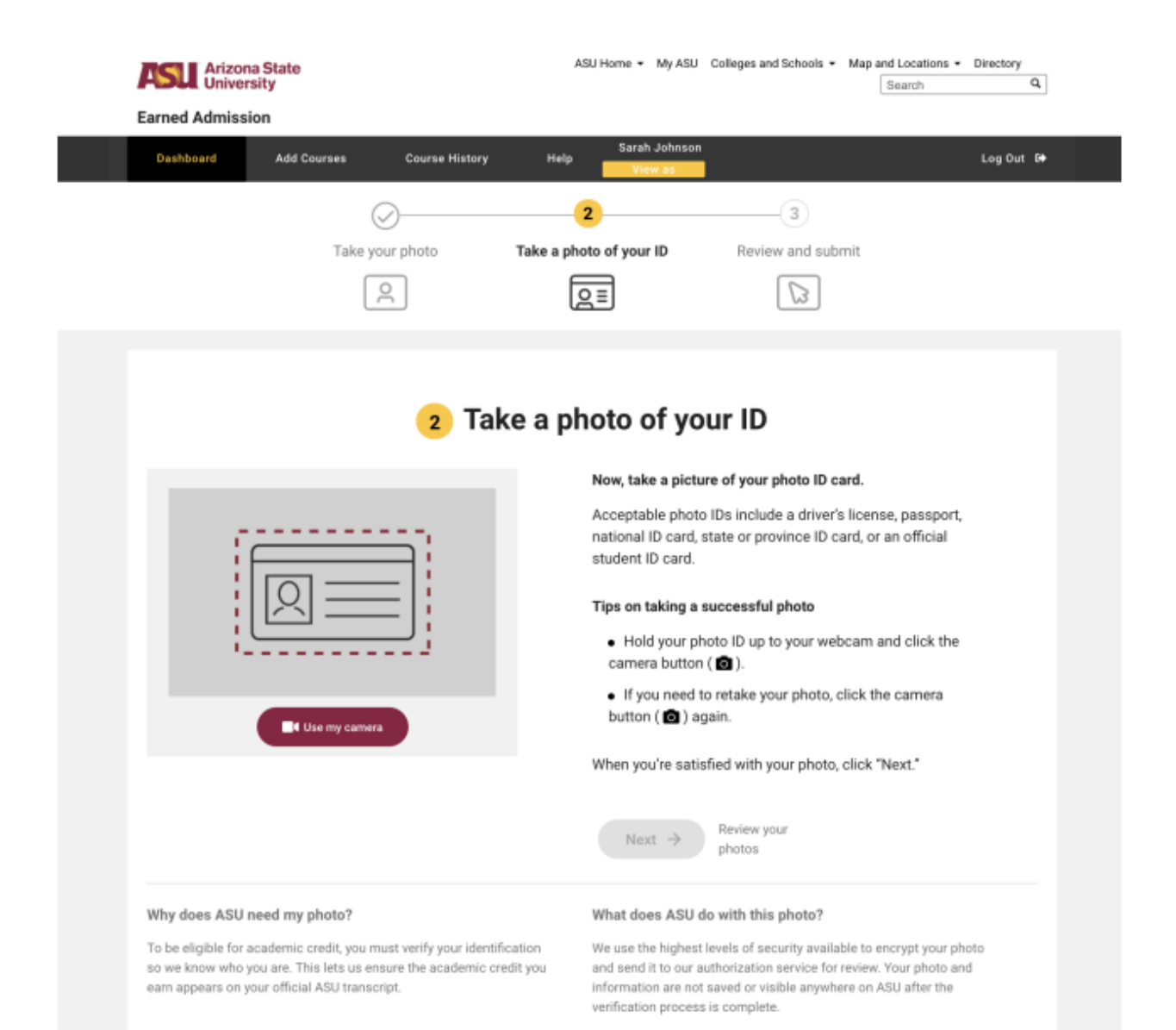

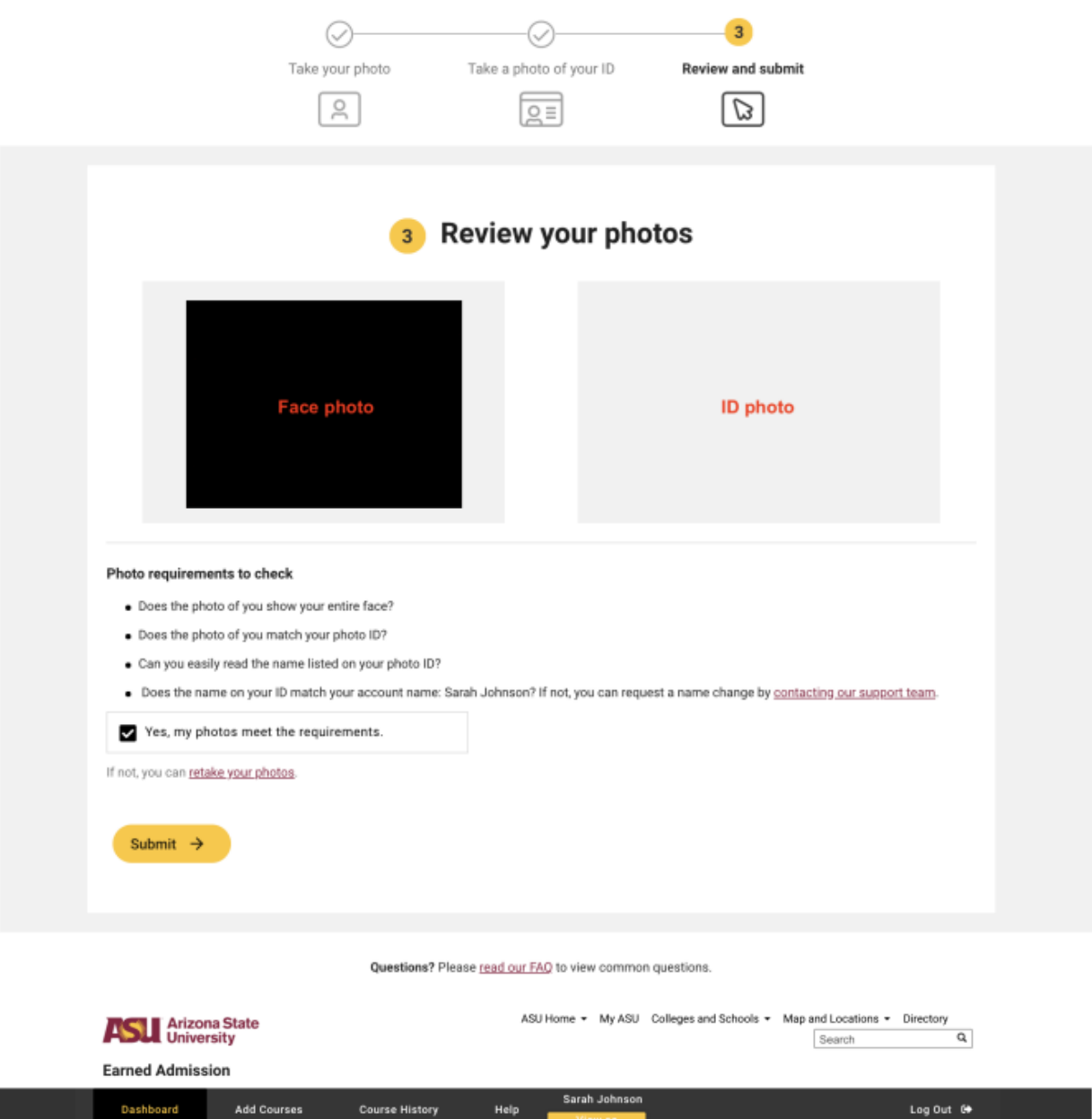

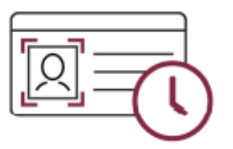

## Thank you.

Your identity verification is in progress.

We have received your information and are verifying your identity. You will see a message on your dashboard when the verification process is complete (usually within 1-2 days). In the meantime, you can still access all available course content.

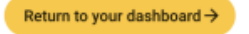

**Step 8**: Access your course

Once you have upgraded and verified your identity, you can click the Access Course button from your dashboard to enter the course.